**NATIONAL INSURANCE SCHEME**

# NIS User Guide

## Electronic Schedule Submission v6.3

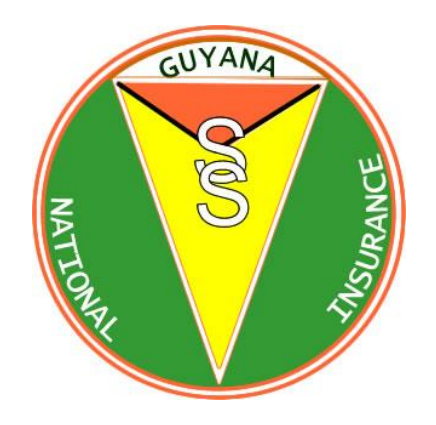

**Created by the Research and Information Systems Division June, 2013**

This document contains proprietary information and may not be reproduced in any form without the expressed permission of the **National Insurance Scheme.**

# **Contents**

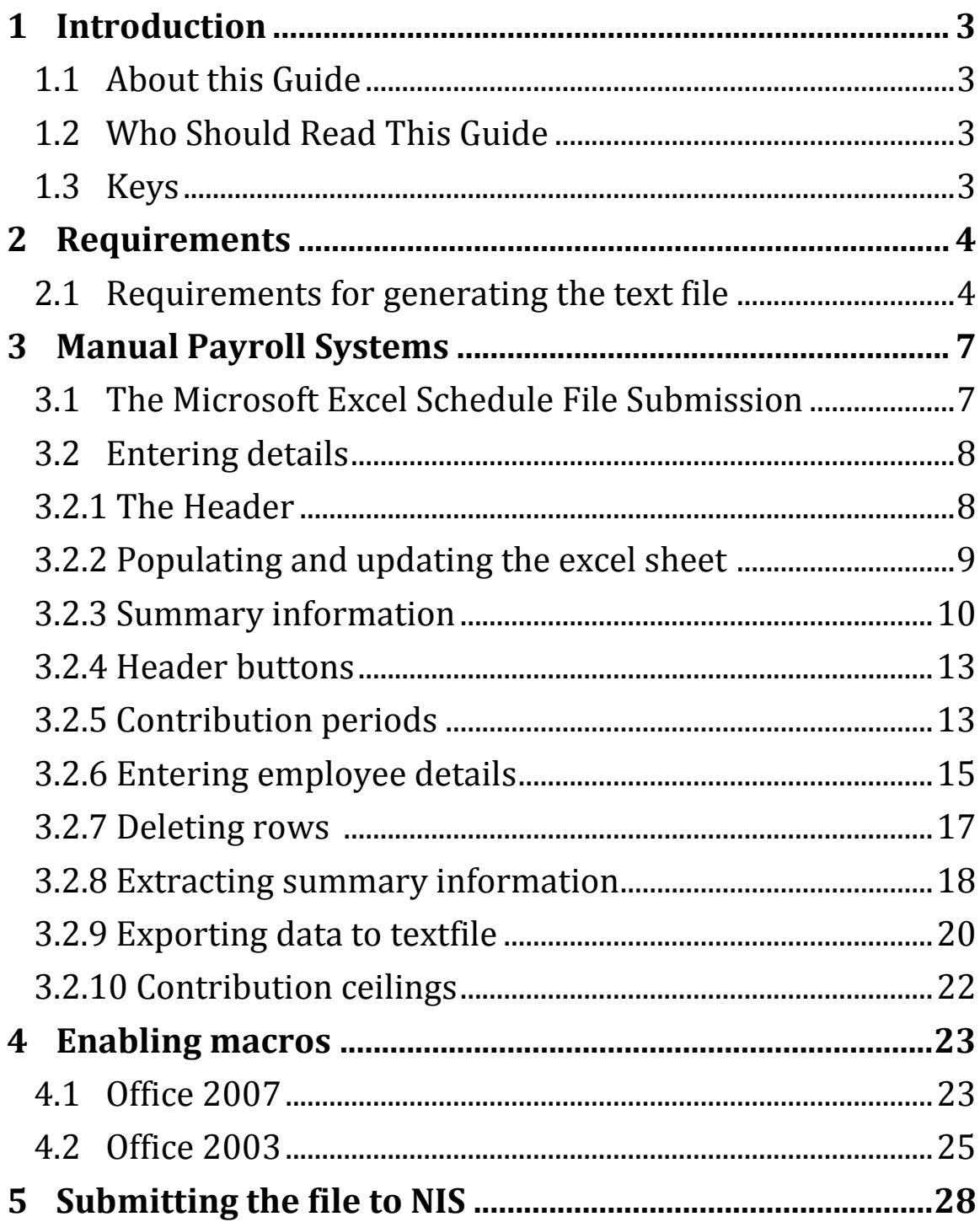

# **Table of Figures**

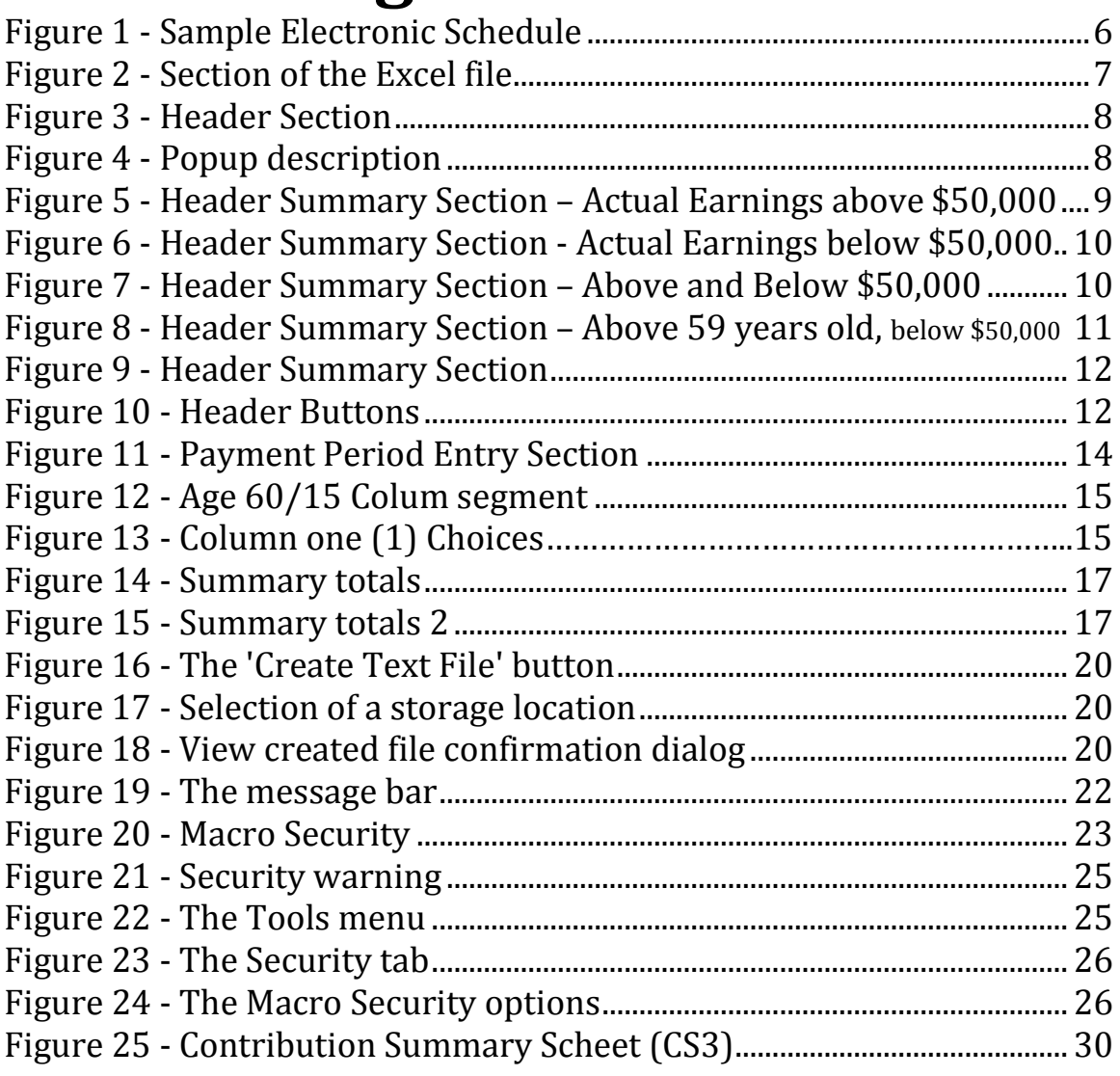

# **List of Tables**

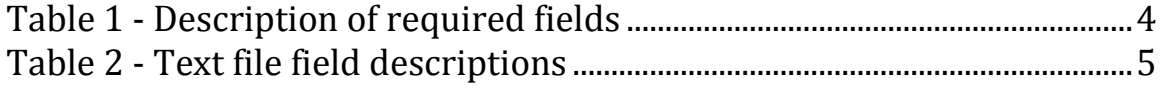

# <span id="page-3-0"></span>**1Introduction**

Chapter 36:01 of the Laws of Guyana states "Every contribution payable in relation to an Insured Person shall, except as herein otherwise provided, be paid in cash or by cheque to the General Manager, on the appropriate form, on or before the fifteenth day of each month, in respect of the previous month." This form is called a schedule.

There are two methods of electronic schedule submission available to the employer. These are:

- a text file generated by the Electronic schedule Microsoft Excel program and
- a text file extracted from the employer's payroll

## <span id="page-3-1"></span>**1.1 About this Guide**

This guide was developed by the **Research and Information Systems Division** of the **National Insurance Scheme** and describes the options available to employers for submission of electronic schedules.

## <span id="page-3-2"></span>**1.2 Who Should Read This Guide**

This guide is aimed at any person or group of persons acting on behalf of an organization and requires guidance on the electronic schedule submission requirements and procedure.

## <span id="page-3-3"></span>**1.3 Keys**

At different points throughout the manual two illustrations will be used. The first:

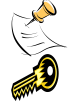

Indicates points to be noted (notes) and the second

Indicates key points, extremely important points to note

# <span id="page-4-0"></span>**2Requirements**

## <span id="page-4-1"></span>**2.1 Requirements for generating the text file**

The submission of an '*electronic schedule*' by employers basically means that each employer is now required to submit their schedules in an electronic form; in a predefined format compatible with the software used by the National Insurance Scheme.

Employers with an electronic payroll system may find it easier to have their current system configured to generate the required text file rather than by using the available Excel file which would require entry of all their employees and their payment details. However; such employers must ensure that the data generated from their system matches the specified format exactly. The following table describes the required fields:

<span id="page-4-2"></span>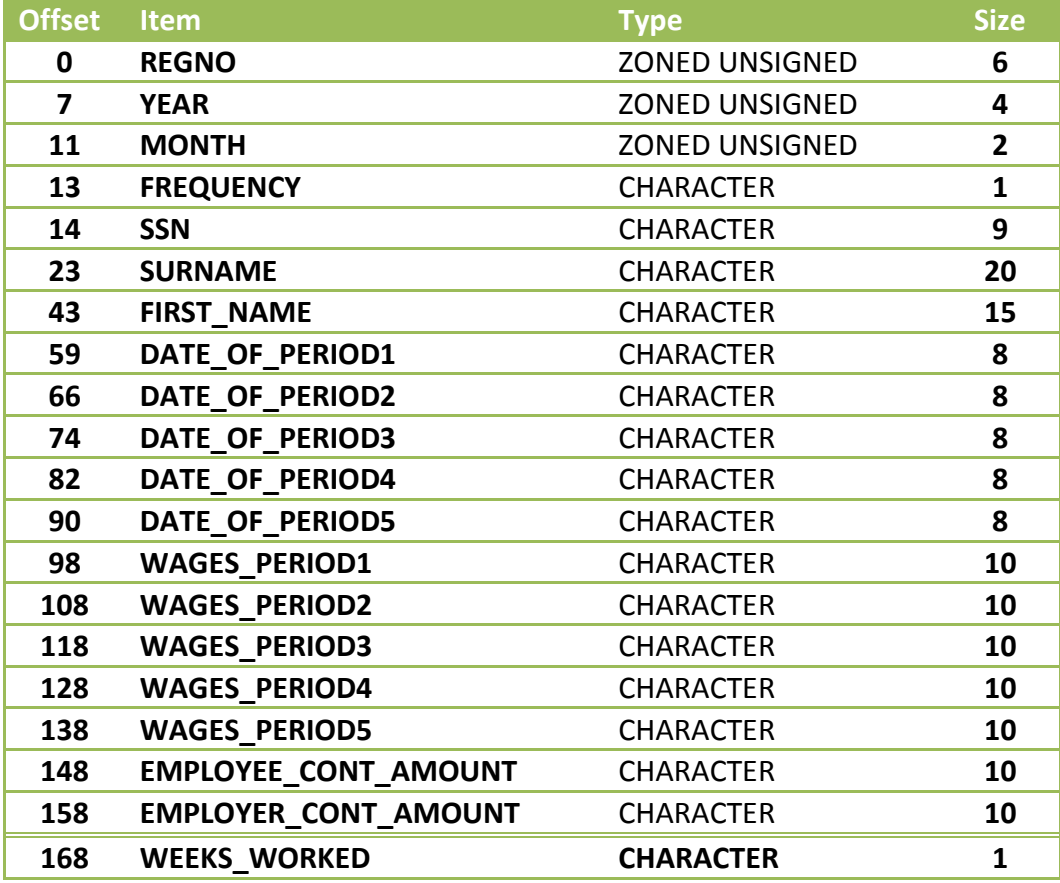

#### **Table 1 - Description of required fields**

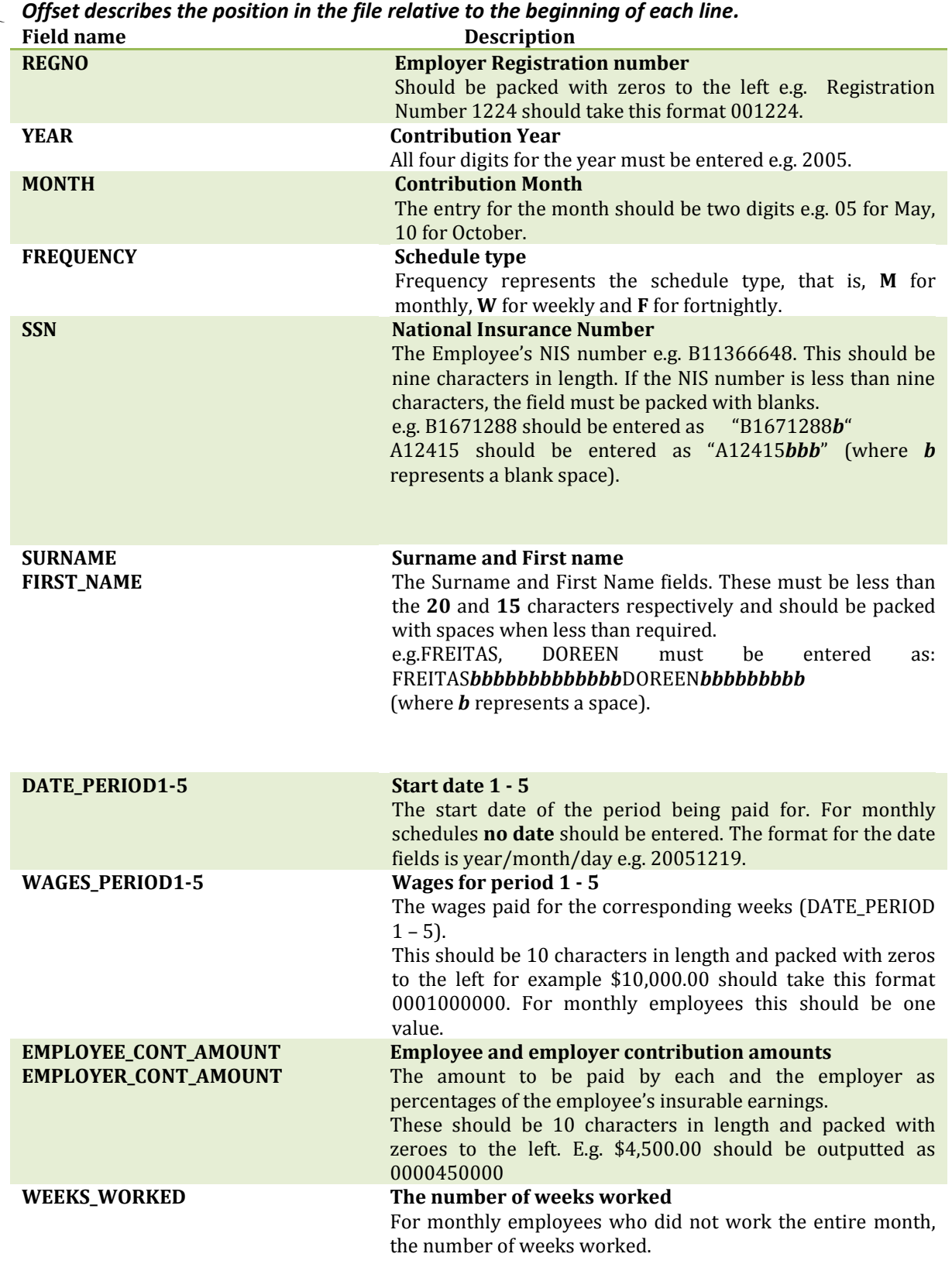

<span id="page-5-0"></span>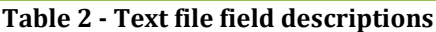

#### A sample of the created text file can be seen below:

<span id="page-6-0"></span>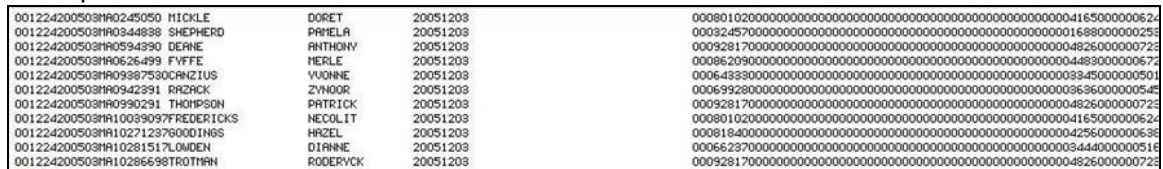

**Figure 1 - Sample Electronic Schedule**

# <span id="page-7-0"></span>**3Manual Payroll Systems**

## <span id="page-7-1"></span>**3.1 The Microsoft Excel Schedule File Submission**

For employers with a manual payroll system, there is a Microsoft Excel file available which can be used for the creation of the required electronic schedule text file. This Excel file requires that the user enter specific details which will be used to generate this text file.

<span id="page-7-2"></span>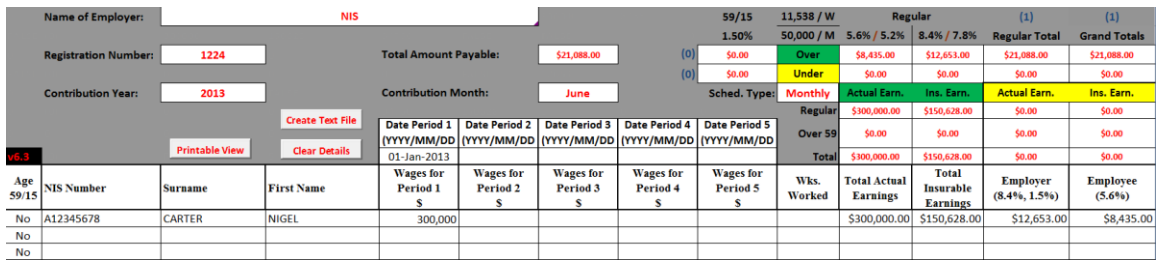

A sample of the file is shown below:

**Figure 2 - Section of the Excel file**

## <span id="page-8-0"></span>**3.2 Entering details**

### **3.2.1 The Header**

The topmost section of the excel sheet (image shown below) is called the 'header'. It contains information pertaining to the employer and schedule.

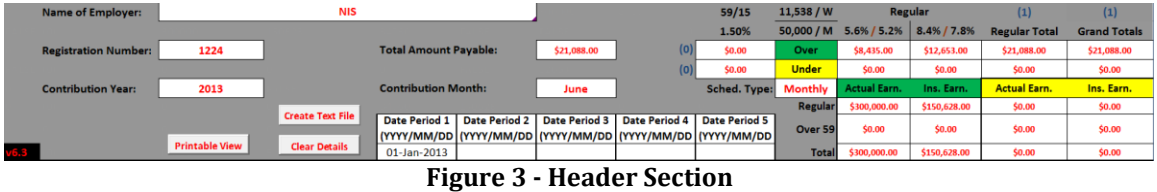

<span id="page-8-1"></span>For the user to enter information into any field in the header they can either use their mouse to single-click or double-click on the field. Selection of most fields will result in a popup message describing the expected value for that field (sample shown below).

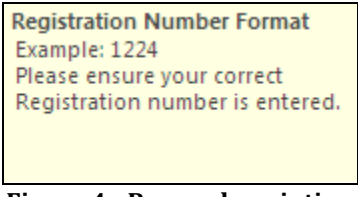

**Figure 4 - Popup description**

<span id="page-8-2"></span>The fields in the header available for data entry are:

- Name of employer
- Registration Number
- Contribution Year
- Contribution Month
- Schedule Type

**Name of employer** – the name of the organization whose schedule is being created and submitted

**Registration Number** - the registration number assigned by the National Insurance Scheme (NIS) to the EMPLOYER.

**Total Amount Payable** – the total amount of money to be paid by the employer (automatically calculated once relevant wages are entered)

**Contribution Year -** a four digit number representing the schedule year

*It is important to note that since there was a recent increase in the contribution percentages (effective from June 1 st, 2013, there are now two (2) versions of the Excel file: one for periods prior to June 1st 2013 and one for June 1st 2013 and later. Because of this, the version for years prior to 2013 will only accept contribution year values less than or equal to 2012. For current schedules, 2013 and later, the Contribution Year field will accept years 2013 and later.*

**Contribution Month** – the month of the schedule – available from a drop down list

**Schedule Type** – the schedule type, monthly or weekly – also available from a drop down list

### **3.2.2 Populating and updating the excel sheet**

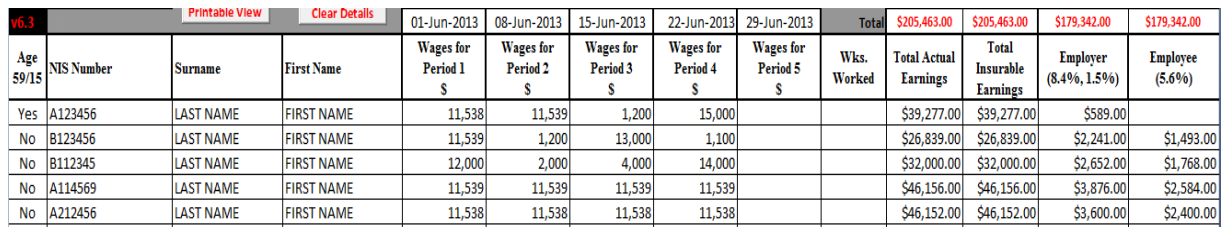

**Figure 13 - Column one (1) Choices**

After enabling of the macros, careful attention should be placed in the population of the excel sheet. All values **MUST be entered individually** in order for the sheet to perform calculations correctly.

Employers should start by populating the header section of the sheet, and then proceed to entering the employee details. Again all values **MUST** be entered individually from leftmost to right of the sheet.

All totals are calculated automatically.

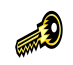

#### *When populating or updating the sheet, excel shortcuts such as cut and paste or dragging of values is not recommended, since this will result in calculation inaccuracy. Each cell must be populated individually.*

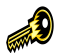

*Schedule frequency is set to monthly as default. Extreme caution should be exercised in making sure the correct frequency (weekly or monthly) is chosen before the population of the excel sheet. Switching between frequencies after the sheet has been populated will result in calculation inaccuracies and discrepancies in the amount due and grand totals.*

### **3.2.3 Summary Information**

To the right side of the header is a summary of the details entered, categorized by the age of the contributors (sixty and above, fifteen and below and regular) and by those paying above and below the limit of 11,538 for weekly paid workers and 50,000 for monthly paid workers.

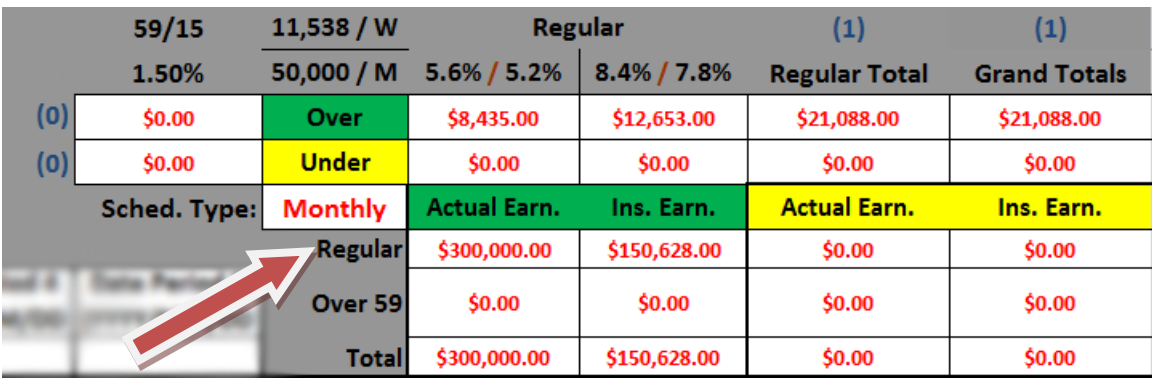

**Figure 5 - Header Summary Section – Actual Earnings above \$50,000**

<span id="page-10-0"></span>The '59/15' subsection depicts the number of persons above the age of 59 and those below the age of 15.

The 'Regular' subsection depicts the persons who are between the ages sixteen (16) and fifty nine (59).

For both subsections the values in red represents the monetary values and those in blue represent the count or number of persons.

In order to facilitate the completion to two CS3 forms, the totals have been color coded.

All totals in the green area represent payments **above** the aforementioned limits of \$11,538 for weekly and \$50,000 for monthly paid workers calculated at a rate of 14% or 8.4% for employer and 5.6% for employee.

All totals in the yellow area represent payments **below** the aforementioned limits of \$11,538 for weekly and \$50,000 for monthly paid workers calculated at a rate of 13% or 7.8% for employer and 5.2% for employee.

For example, the top row in **figure 5**, color coded green, represents percentages and totals for persons paying above the limits for the respective frequencies (weekly or monthly).

The second row, color coded yellow, represents percentages and totals for persons paying below the limits for the respective frequencies (weekly or monthly).

Actual and insurable earnings are also color coded to separate those totals that have been derived from payments above and below the limits for the respective frequencies.

The totals in Figure 5 represent that of a contributor with actual earnings of \$300,000 in a monthly schedule. As such, his totals will be calculated at 14% and displayed in the green area which represents earnings over the \$50,000 limit for monthly schedules.

|     | 59/15        | 11,538 / W     |                     | <b>Regular</b> | (1)                  | (1)                 |
|-----|--------------|----------------|---------------------|----------------|----------------------|---------------------|
|     | 1.50%        | 50,000 / M     | $5.6\% / 5.2\%$     | $8.4\%$ / 7.8% | <b>Regular Total</b> | <b>Grand Totals</b> |
| (0) | \$0.00       | Over           | \$0.00              | \$0.00         | \$0.00               | \$0.00              |
| (0) | \$0.00       | <b>Under</b>   | \$1,560.00          | \$2,340.00     | \$3,900.00           | \$3,900.00          |
|     | Sched. Type: | Monthly        | <b>Actual Earn.</b> | Ins. Earn.     | <b>Actual Earn.</b>  | Ins. Earn.          |
|     |              | <b>Regular</b> | \$0.00              | \$0.00         | \$30,000.00          | \$30,000.00         |
|     |              |                |                     |                |                      |                     |
|     |              | Over 59        | \$0.00              | \$0.00         | \$0.00               | \$0.00              |

**Figure 6 - Header Summary Section - Actual Earnings below \$50,000**

**Figure 6** represents a monthly schedule with contributor actual earnings falling below the \$50,000 limit. This means that the earnings would have been calculated at a rate of 13% and placed in the yellow section. As such deductions would have been calculated at 7.8% for employer and 5.2% for employee. All totals in this scenario will be tabulated in the yellow area of the file.

|     | 59/15        | 11,538 / W     | <b>Regular</b>      |                | (2)                  | (2)                 |  |
|-----|--------------|----------------|---------------------|----------------|----------------------|---------------------|--|
|     | 1.50%        | 50,000 / M     | $5.6\% / 5.2\%$     | $8.4\%$ / 7.8% | <b>Regular Total</b> | <b>Grand Totals</b> |  |
| (0) | \$0.00       | Over           | \$8,435.00          | \$12,653.00    | \$21,088.00          | \$21,088.00         |  |
| (0) | \$0.00       | <b>Under</b>   | \$1,560.00          | \$2,340.00     | \$3,900.00           | \$3,900.00          |  |
|     | Sched. Type: | Monthly        | <b>Actual Earn.</b> | Ins. Earn.     | <b>Actual Earn.</b>  | Ins. Earn.          |  |
|     |              | <b>Regular</b> | \$300,000.00        | \$150,628.00   | \$30,000.00          | \$30,000.00         |  |
|     |              | Over 59        | \$0.00              | \$0.00         | \$0.00               | \$0.00              |  |
|     |              | <b>Total</b>   | \$300,000.00        | \$150,628.00   | \$30,000.00          | \$30,000.00         |  |

**Figure 7 - Header Summary Section – Above and Below \$50,000**

**Figure 7** represents a monthly schedule with a total of two contributors, one earning above the limit of \$50,000 and the other earning below. Again the sheet automatically groups these totals under the respective sections in order to facilitate the completion of two CS3 forms. Here we can see the actual and insurable earnings for over the limit in the green section and the actual and insurable earnings for under the limit in the yellow section.

|     | 59/15<br>11,538 / W |                |                 | <b>Regular</b> | $\left( 1\right)$    | (2)                 |
|-----|---------------------|----------------|-----------------|----------------|----------------------|---------------------|
|     | 1.50%               | 50,000 / M     | $5.6\% / 5.2\%$ | $8.4\%$ / 7.8% | <b>Regular Total</b> | <b>Grand Totals</b> |
| (0) | \$0.00              | Over           | \$8,435.00      | \$12,653.00    | \$21,088.00          | \$21,088.00         |
| (1) | \$450.00            | <b>Under</b>   | \$0.00          | \$0.00         | \$0.00               | \$450.00            |
|     | <b>Sched. Type:</b> | <b>Monthly</b> | Actual Earn.    | Ins. Earn.     | <b>Actual Earn.</b>  | Ins. Earn.          |
|     |                     | <b>Regular</b> | \$300,000.00    | \$150,628.00   | \$0.00               | \$0.00              |
|     |                     | Over 59        | \$0.00          | \$0.00         | \$30,000.00          | \$30,000.00         |
|     |                     | <b>Total</b>   | \$300,000.00    | \$150,628.00   | \$30,000.00          | \$30,000.00         |

**Figure 8 - Header Summary Section – Above 59 years old, below \$50,000**

**Figure 8** represents the same two contributors as in **Figure 7.** The only difference here is that the contributor with actual earnings below the limit is actually over the age of 59. As such his totals are placed in the yellow section of the "over 59" row

There is also a 'Grand Total' subsection which displays the total of the previous two sections.

*All values in this section are automatically calculated.* 

### **3.2.4 Header buttons**

The header also contains three (3) buttons (now located on the left side of the sheet) labeled Printable View, Clear Details and Create Text File (images shown below).

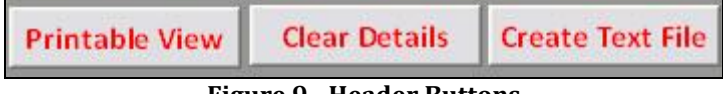

**Figure 9 - Header Buttons**

- <span id="page-13-0"></span>1. **Printable View** – Takes the users to a print preview which can be used to print the details. This printout must be on legal size paper because of the width of the document. It is important to note that the excel file is six hundred and ten (610) lines in length. Should the document not be printed using the 'Printable View' button all blank lines will be printed.
- 2. **Clear Details** Clears all payment details leaving the header information. Can be used if the current file is being reused for a different month.
- 3. **Create Text File** Creates the actual electronic schedule files that are required by NIS.

### **3.2.5 Contribution period**

The final subsection of the 'header' is to the bottom middle and allows entry of the relevant payment dates.

| Date Period 1 Date Period 2 Date Period 3 Date Period 4 Date Period 5<br>(YYYY/MM/DD) (YYYY/MM/DD) (YYYY/MM/DD) (YYYY/MM/DD) (YYYY/MM/DD) |                                     |  |                         |
|----------------------------------------------------------------------------------------------------|-------------------------------------|--|-------------------------|
|                                                                                                    | 04-Jan-2010 11-Jan-2010 18-Jan-2010 |  | 25-Jan-2010 01-Feb-2010 |

**Figure 10 - Payment Period Entry Section**

<span id="page-13-1"></span>Only the 'Date Period 1' and 'Date Period 5' fields are editable.

For monthly schedules only the 'Date Period 1', the start date of the month, needs to be specified.

For weekly schedules, when the 'Date Period 1' field is entered the Date Period 2-5 will automatically be calculated.

The 'Date Period 5' field is editable to enable deletion where the fifth date is not applicable. For example, in the previous image (Figure 8), the 'Date Period 5' may not be applicable, if the employer wishes, the value can be deleted.

Also, to delete all dates, only the 'Date Period 1' value needs to be deleted, the rest will automatically be removed.

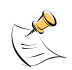

**Dates must be entered in the format (YYYY/MM/DD), so Monday June 02, 2013 would be entered "2013/06/02".** 

*Some systems change the date entered to the default date format on the system, example 2013/06/02 to 06/02/2013, if this occurs do not edit the date leave it as 06/02/2013.*

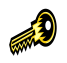

**Monthly and weekly schedules must be generated separately. That is, one schedule type per text file.**

### **3.2.6 Entering employee details**

Once the header information is entered the users can proceed to entering payment information for all relevant employees. In the excel file, each line would represent the information for a specific employee.

#### *Age 60/15*

The first column (image shown below) is the 'Age 60/15'

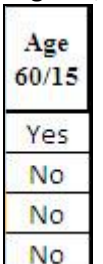

**Figure 11 - Age 60/15 Colum segment**

<span id="page-15-0"></span>This column is used for specifying the employees who are sixty (60) years old or above and fifteen (15) years old or below and also for deleting rows of data. This is important since for such persons the employer is required to pay the entire contribution amount  $-1.5%$  of the insurable earnings.

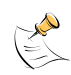

#### *It is important to ensure that 'Yes' is only selected for rows containing employee data; this necessary because selection of 'Yes' results in recalculation of the count of persons in the different categories. Should 'Yes' be selected for blank fields all counts will be incorrect!*

The remaining fields in the application require the user to enter data pertaining to the employees of the organization. A description of the required data is presented below:

#### *Employee's NIS number*

This is the number assigned to employees, if unknown or the employee has not been registered with NIS, then the employer must contact NIS prior to submitting the file.

#### *Employee's Surname*

The employee's last name as given when registered with NIS.

#### *Employee First Name*

The employee's first name as given when registered with NIS.

#### *Wages for period 1-5*

This is basically the wages for the relevant periods. For monthly employees only 'Wages for Period 1' needs to be specified. For weekly employees, the wages corresponding to the weeks worked are necessary.

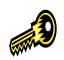

*If there is an instance where a weekly employee receives payment starting from the second week, then data for the individual will be entered in "Date of Period 2" and not the "Date of Period 1" field.* 

*Likewise there will be no data in the "Wages for period 1" field since they did not work during this period.*

#### *Wks. Worked*

The number of weeks worked for monthly employees who have worked an entire month. The fields will accept a maximum value of 5.

#### *Total Actual Earnings – automatically calculated*

The calculated total of taxable income of the insured person. This can be above or below the NIS insurable ceiling.

#### *Total Insurable Earnings – automatically calculated*

The calculated total income of the insured person which attracts NIS deductions – up to the NIS insurable ceiling.

#### *Employer (8.4% / 7.8%, 1.5%) – automatically calculated*

The calculated employer contribution amount. 7.8% of the employee's insurable earnings which fall below the limit, and 8.4% of the employee's insurable earnings which fall above the limit for employees between the ages of sixteen (16) and fifty nine (59). Employers pay a total of 1.5% for employees below the age of sixteen (16) or above the age of fifty nine (59).

#### *Employee (5.6 / 5.2%) – automatically calculated*

The calculated employee contribution amount. 5.2% of the employee's insurable earnings which fall below the limit, and 5.6 of the employee's insurable earnings which fall above the limit for employees between the ages of sixteen (16) and fifty nine (59). Employees pay nothing to the scheme if they are below the age of sixteen (16) or above the age of fifty nine (59).

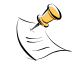

*Should the employer or employee percentages change, NIS will be responsible for effecting the change within the excel file and reissuing the new version of the file..*

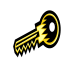

**If the employee is under the age of sixteen or above the age of fifty nine, 'Yes' must be selected in the 'Age 60/15' column. This will result in the correct calculations for the employee and employer contribution amounts.**

### **3.2.7 Deleting rows**

Since the important fields in the excel sheet are locked, it would not be possible for users to select such fields and delete the data. Therefore, for the user to delete all values in the row '- Del-' needs to be selected from the first column drop down box (pictured below). Once this is selected, the row will be deleted and all values recalculated.

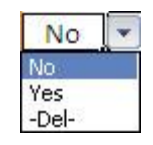

**Figure 12 - Column one (1) Choices**

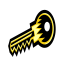

<span id="page-17-0"></span>*Blank rows will not affect the created text file, therefore, deleted rows can be left alone or different values can be entered.*

### **3.2.8 Extracting summary totals over and under limit**

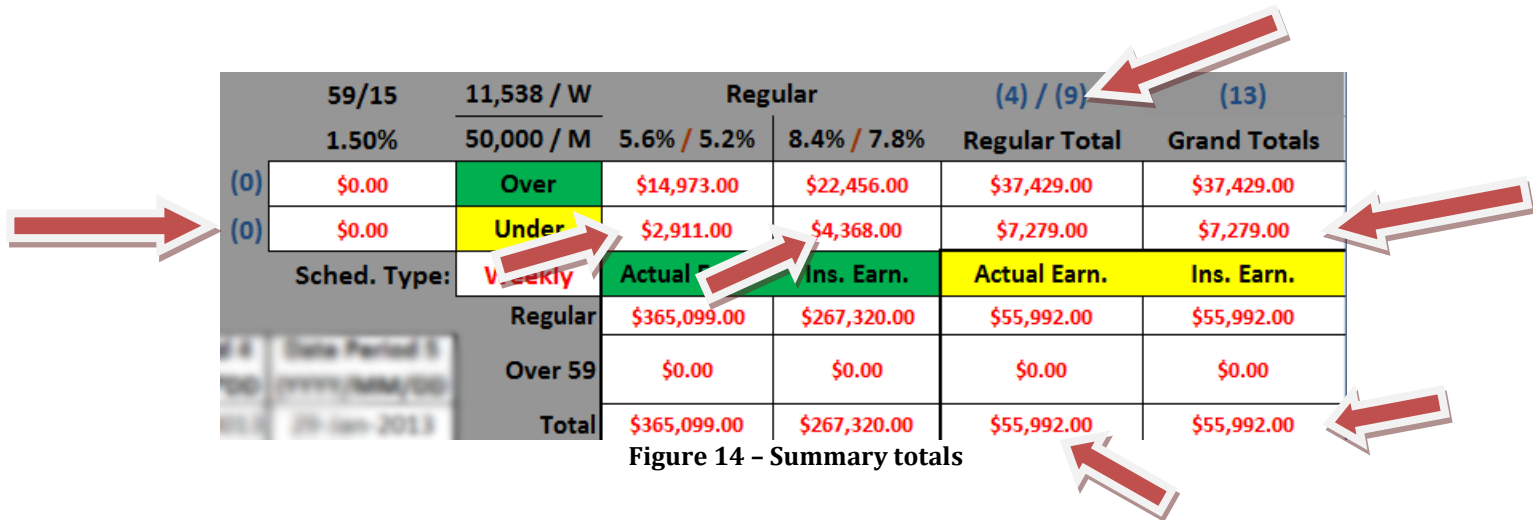

Please see below for calculations of values for **CS3a** form.

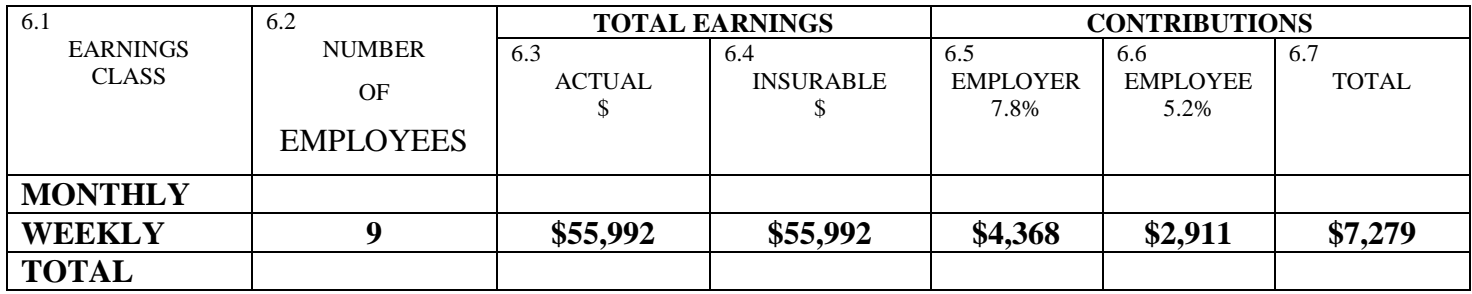

**CS3a – Summary totals less than or equal to \$11,538**

For the summary of totals on the **CS3b** form (summary of totals above \$11,538) please see below for values in the green area.

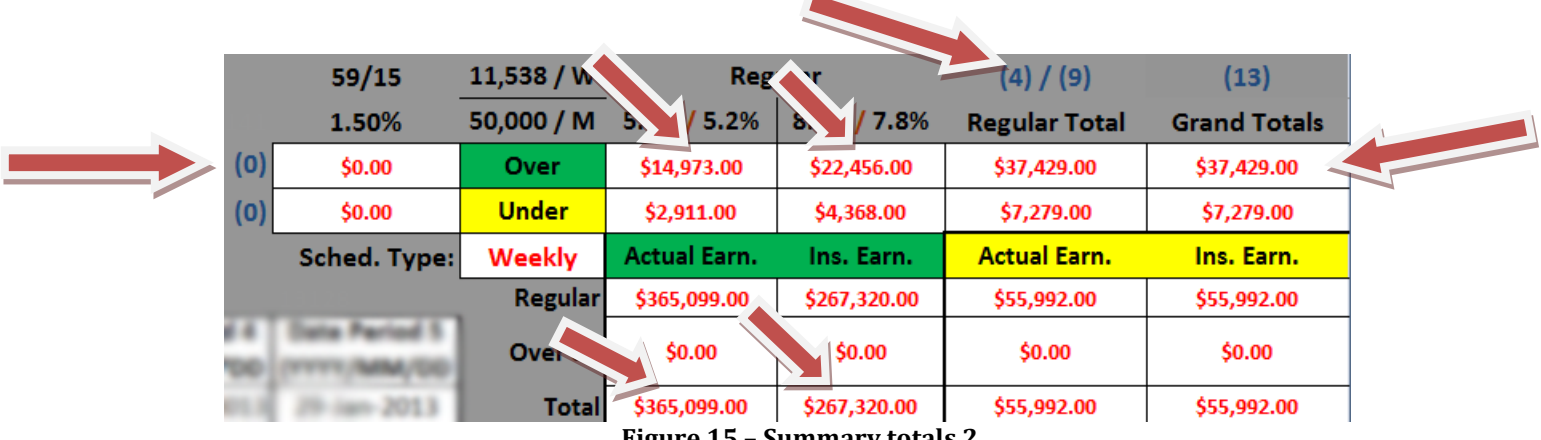

**Figure 15 – Summary totals 2**

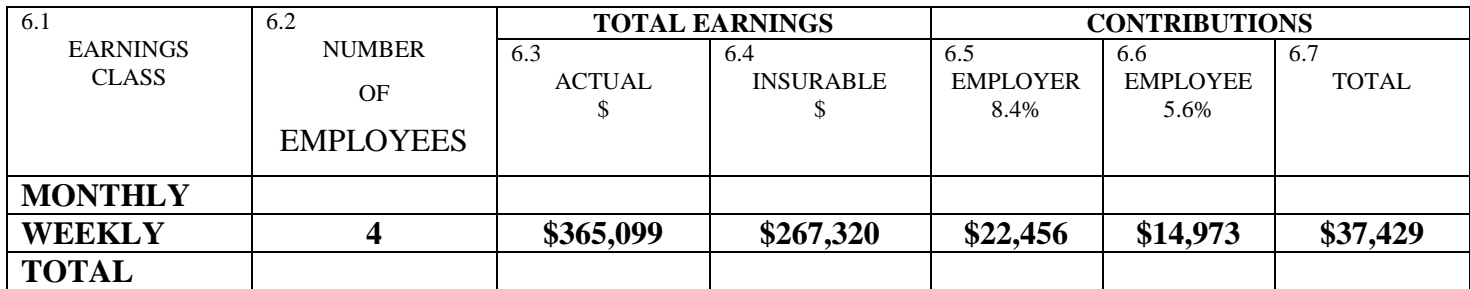

**CS3b – Summary totals greater than \$11,538**

### **3.2.9 Exporting the data to a Text File**

Once the necessary data has been entered, the user must click the 'Create Text File' button to generate the text file.

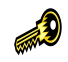

**This text file is what will be submitted to NIS along with either the CS3 form (sample shown in appendices).** 

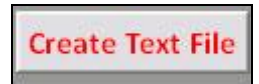

**Figure 6 - The 'Create Text File' button**

<span id="page-20-0"></span>Once the 'Create Text File' button is clicked the user will then be asked for an output location. This is the location where the text file will be stored (temporarily or permanently). This may be on the local hard disk or removal storage (diskettes or flash drives).

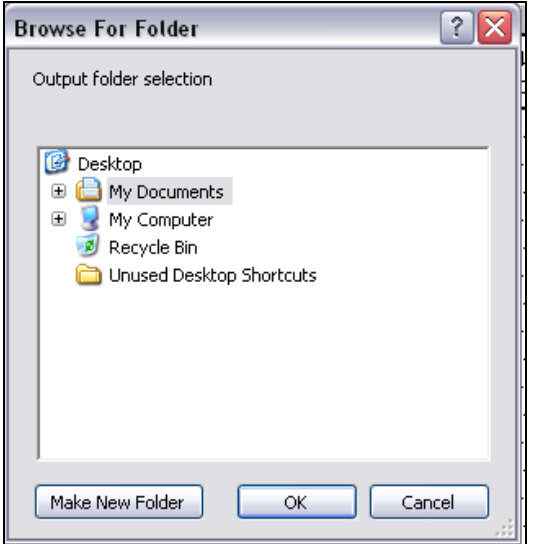

**Figure 7 - Selection of a storage location**

<span id="page-20-1"></span>Once the user selects the output location and the location is valid, the file will be created and the user will be asked whether or not they would like to view the created text file.

<span id="page-20-2"></span>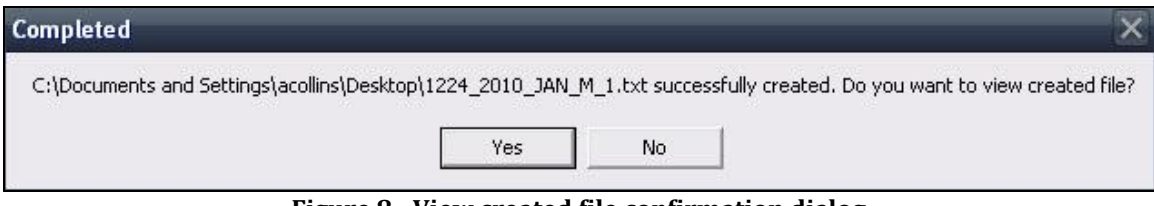

**Figure 8 - View created file confirmation dialog**

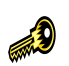

**If there is an instance where the employer has two schedules for the same month and frequency, e.g. two monthly schedules for September 2008, the number at the end of the filename will be automatically incremented.**

**Example:** 

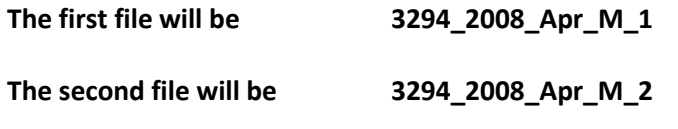

Monthly and weekly schedules need to be in separate files.

## **3.2.10 Contribution ceilings**

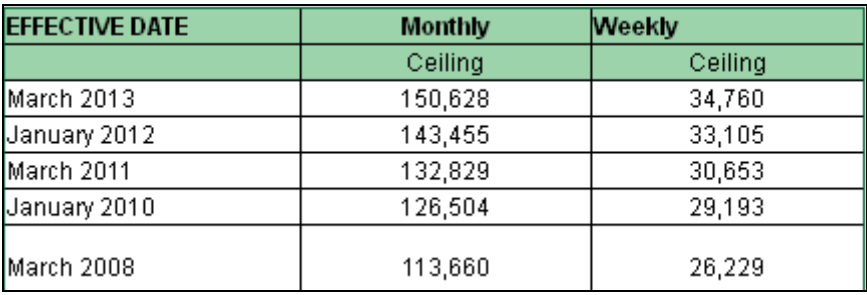

# <span id="page-23-0"></span>**4Enabling macros**

For the header buttons to be clickable or for the worksheet calculations to be possible, Macros need to be enabled in the Excel file. *This needs to be done BEFORE any data is entered and is necessary each time the file is opened.*

## <span id="page-23-1"></span>**4.1 Office 2007**

In **Microsoft Excel 2007** macros can be enabled by selecting 'Options' from the message bar which is displayed when the file is opened.

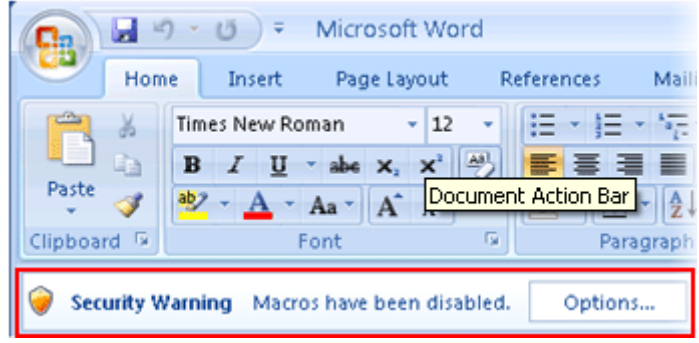

**Figure 9 - The message bar**

<span id="page-23-2"></span>Clicking 'Options' would bring up the macro options, where macros can be enabled.

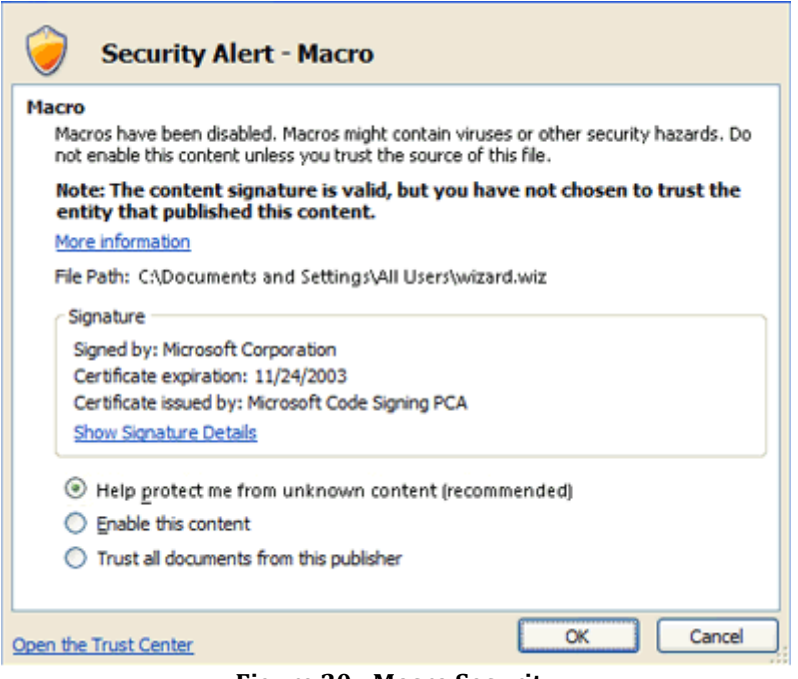

**Figure 20 - Macro Security**

<span id="page-24-0"></span>To enable macros the user must select the "Enable this content" and click okay.

If the user is not prompted, he or she can use the Excel Options available from the Microsoft Excel main menu then selecting 'Trust Center' then, 'Trust Center Settings' then modifying 'Macro Settings'.

## <span id="page-25-0"></span>**4.2 Office 2003**

In **Microsoft Excel 2003** depending on your security settings, you may be prompted to enable macros when the file is opened. If so prompted, the user must select 'Enable Macros'.

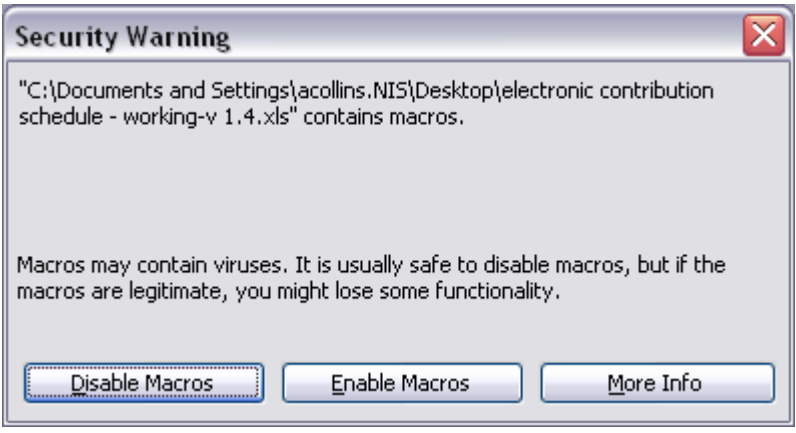

**Figure 21 - Security warning**

<span id="page-25-2"></span><span id="page-25-1"></span>If no prompt was shown, the user must select 'Options' from the 'Tools':

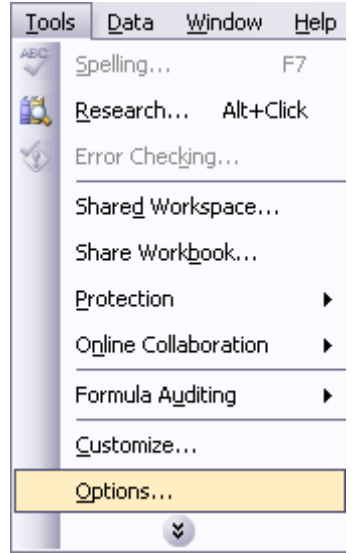

**Figure 22 - The Tools menu**

The following screen would be displayed:

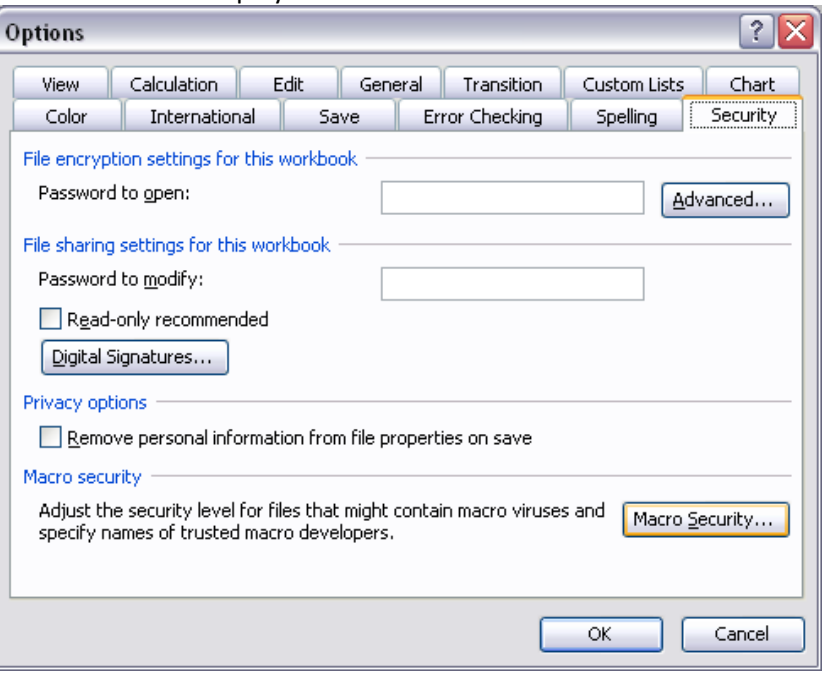

**Figure 23 - The Security tab**

<span id="page-26-0"></span>Macro security must then be modified (click the 'Macro Security button):

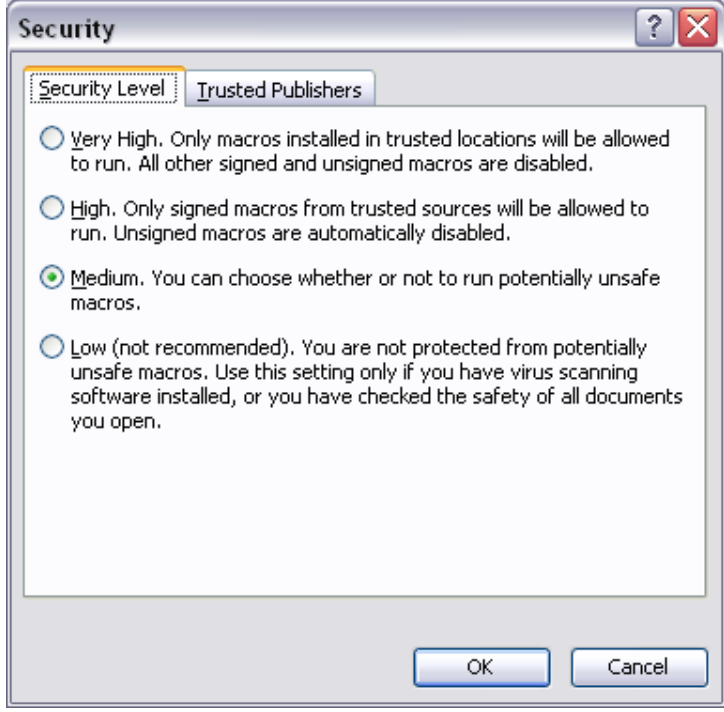

<span id="page-26-1"></span>**Figure 24 - The Macro Security options**

The user must set the security level to either 'Medium' which will ensure that a prompt is shown when the file is opened or 'Low' which will ensure that macros are always allowed when Excel files are opened.

# <span id="page-28-0"></span>**5Submitting the file to NIS**

When submitting the electronic schedule to NIS there are a few things which should be noted. These are very important and care should be taken to ensure that these are understood and followed:

- NIS requests a file in simple text and of a specific format (described in the section 'Requirements for generating the text file'. Should any other format be submitted these will be returned to the employer and the correct format will be expected to be returned before the next pay period and interest may be charged.
- The media must be suitably labeled. That is, a label including the employer registration number, name and contact information should be attached
- The media should only contain the current electronic schedule or schedules; there should be no additional files on the media. Should the employer wish to keep an archive of the files submitted, this should be done on a separate device
- The only file type on the media should be text, NIS requests electronic schedules which are of simple text. Any other file type will be rejected. Should the employer have problems getting the required text file NIS staff is available to assist
- A Contribution Summary sheet (CS3) must accompany the media. This is a summary of the electronic data being submitted required for each schedule being submitted. That is, if the employer is submitting two schedules, the media should be accompanied by two CS3 forms.

**The Contribution Summary sheets (CS3s) are available at the Finance Division, NIS or the NIS website [\(www.nis.org.gy/forms\\_downloads.htm\)](http://www.nis.org.gy/forms_downloads.htm)**

- The summarized information on the Contribution Summary sheets (CS3) is expected to match what is calculated from the relevant electronic schedule. Should there be any discrepancies the employer will be contacted and asked to resubmit corrected information
- Should errors be found when processing the schedule data, the erroneous records will be identified and returned to the employer in printed form, by email or on the

submitted media as deemed fit by NIS. The employer will be expected to correct the errors and return corrected data in the same format, before the next pay period.

- When making payment, the drop box can no longer be used. This is so because the electronic media (CDs, flash drives, diskettes, etc.) can be damaged in the drop. Also, the Finance staff will need to log each media received.
- Once payment is made, the employer will receive a stamped copy of the Contribution Summary sheet (CS3). *Any person representing the employer in any electronic schedule related matter must produce this stamped copy of the CS3. This is especially important when uplifting the media which was submitted*

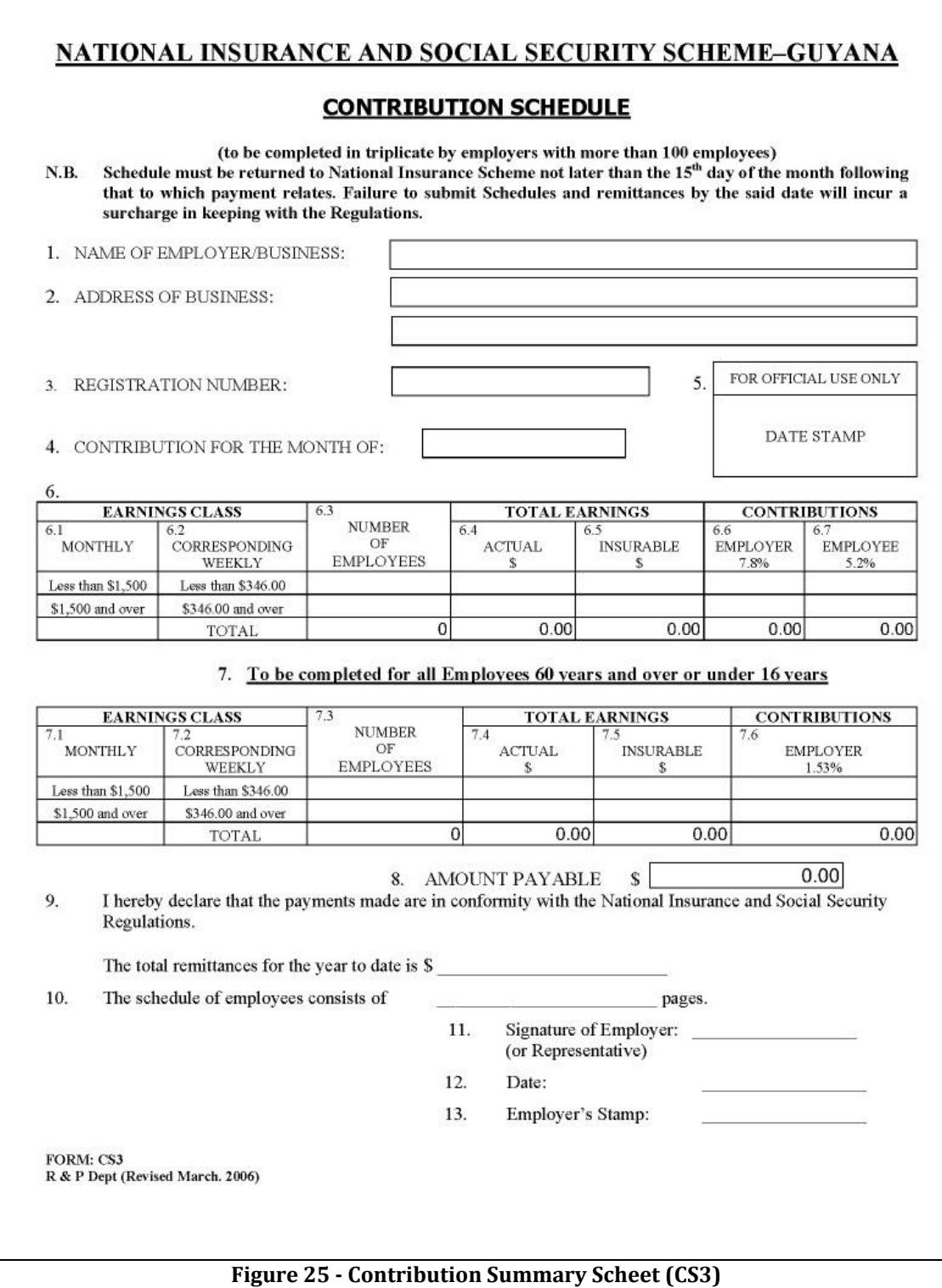

<span id="page-30-0"></span>National Insurance Scheme – Electronic Schedule Submission Page 30